#### **Research Administration Practices (RAP) Sessions**

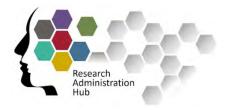

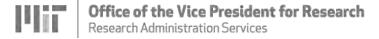

# **Workspace and Grants.Gov**

**September 14, 2021** 

Presented by:

**Esmeralda Barreiro**, Fiscal Officer, Brain and Cognitive Sciences **Ian Cariolo** – Senior Research Administration Support and Education Specialist, Vice President for Research

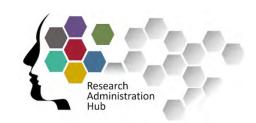

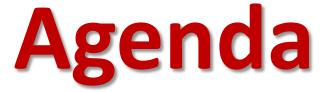

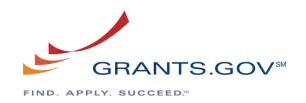

- Welcome and Introductions
- DLC Perspective
- KC S2S versus Workspace
- Workspace Navigation Demo
- Resources

#### Introductions

#### **Ian Cariolo**

Senior Research Administration Education & Support Specialist, VPR

#### Esmeralda Barreiro

Fiscal Officer, Brain and Cognitive Sciences

#### **Proposal Submission Methods**

#### Paper & Email

DLC prepares proposal in Sponsor-required format

-

DLC creates development proposal in KC PD Module and routes proposal for MIT review

-

RAS reviews & approves in KC, then provides cover letter for DLC to send with proposal to sponsor

-

Proposal sent to sponsor

#### **Sponsor System**

1

DLC prepares proposal in Sponsor-specific system (example: NIH ASSIST, NSF Fastlane/Research.gov, NASA NSPIRES, Proposal Central or others). DLC allows "AOR" or "SRO" access when done

-

DLC creates development proposal in KC PD Module, uploading Sponsor-specific system document(s), then routes proposal for MIT review

1

RAS reviews in both KC and Sponsorspecific systems. RAS approves in KC, generating KC Institute Proposal # and most often approves and submits in Sponsor system (like Fastlane and Proposal Central), unless DLC approves in Sponsor system (like NSPIRES)

#### Workspace

DLC user creates or is invited to a Grants.gov Workspace proposal, prepares proposal in Workspace and allows "AOR" or "SRO" access when done

DLC creates development proposal in KC PD Module, uploading Workspace document(s) and MIT requirements, then routes proposal for MIT review

RAS reviews in both KC and Workspace, RAS approves in KC, generating KC Institute Proposal #, and submits Workspace.

# Esmeralda Barriero: DLC Perspective

- Began using Workspace December 2020
- Sponsors: DOE, NIH

#### **Benefits:**

- Correct forms for selected opportunity every time
- Get the full proposal in the correct form and order
- Check for errors
- Instant validation at sponsor (NIH)
  - Eliminates need for Kuali Coeus Change/Corrected

# Workspace Overview cont'd

#### What exactly IS Workspace and when should it be used?

- Workspace is a portal created by Grants.gov for submission of proposals for federal funding. It is outside of and **not** connected to Kuali Coeus as with System-to-System (S2S).
- Though the majority of federal funding opportunities can be applied for through KC for S2S proposal submission, on occasion there are some that either do not allow for it or KC isn't programmed for that particular solicitation's form. KC is programmed for virtually any standard federal funding type, but it is not possible to program for all sponsor requirements. For example, there are some sponsors that require an older form version that KC no longer supports, or a special type of form or budget format that will not allow for S2S submission.

#### Is Workspace comparable to NSF FastLane?

#### Indeed it is!

- The principles are largely the same where personnel are named, a budget is created, content added/uploaded, and RAS needs to be granted access through the application to view and approve. The Workspace version of granting access is accomplished by adding the CA and sponsor Liaison as *Participants*.
- And like FastLane, the entire proposal will need to be downloaded (PDF) and added as an attachment to the KC proposal (still the system of record).

# System Limitations?

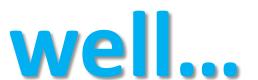

### **Esme Barreiro: DLC Perspective**

- Workspace Manually complete forms
- RAS MIT Information for Workspace

https://ras.mit.edu/sites/default/files/uploads/mit-facts-for-workspace-applications-2021-09-09.pdf

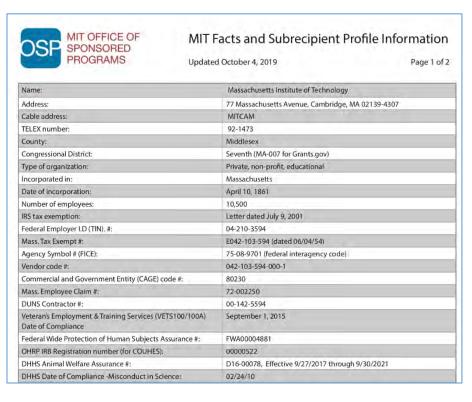

#### **Kuali Coeus**

#### **Detailed Budget**

- Institute F&A Rates
- Indirect Costs
- Inflation RatesUpload Workspace export

NOTE: Forms are *NOT* interchangeable between KC and Workspace

# Registration

# First-time users must register to create a *Grants.gov* account by visiting <a href="https://www.grants.gov/">https://www.grants.gov/</a>

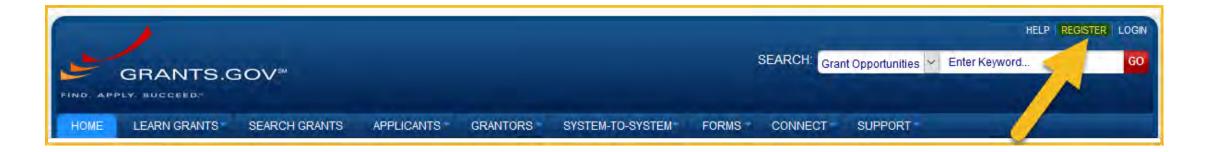

#### You will then be brought to the form page at:

https://apply07.grants.gov/apply/register.faces

#### **Registration Cont'd**

Complete the form as indicated. Required fields are denoted by an asterisk. For Username, your Kerberos name is recommended.

\*Note on password creation: Choose a password that contains at least eight characters, a lowercase and uppercase letter, a number, a special character (such as ! \$ \_ #), and no words than can be found in a dictionary.

When complete, click Continue.

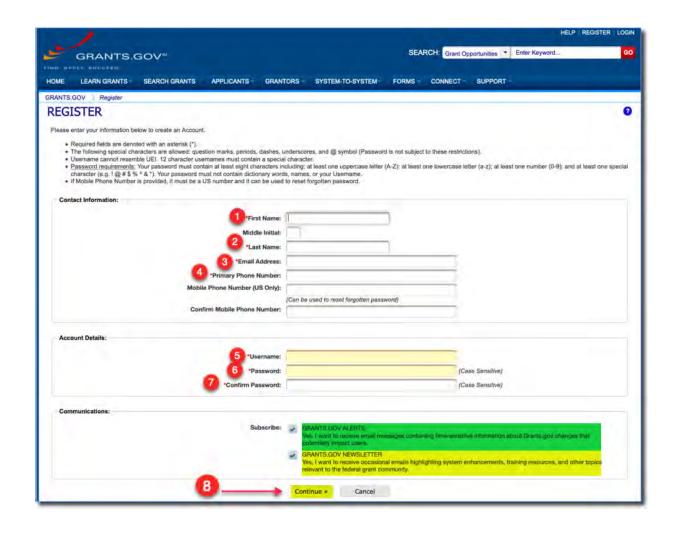

#### **Registration Cont'd**

#### After you click Continue, click

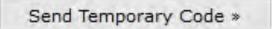

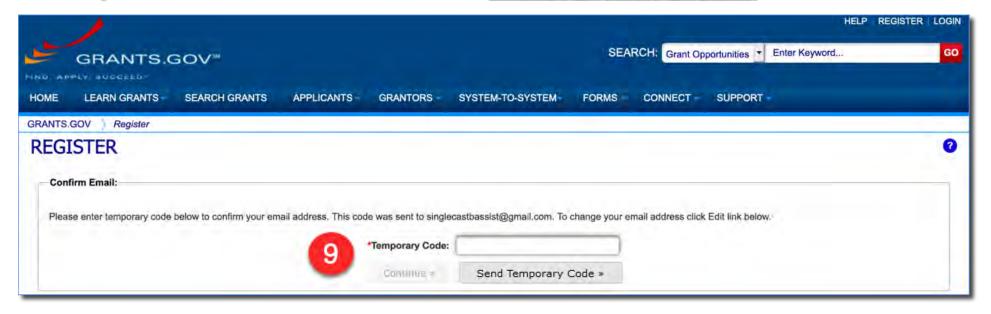

Check your email for the code that will be sent from <a href="DoNotReply@grants.gov">DoNotReply@grants.gov</a> and enter the code in the field provided.

You now have an account with Grants.gov.

#### **Registration Cont'd**

Choose Add Organization Applicant
Profile, enter MIT's UEI Number
(formerly DUNS) E2NYLCDML6V1,
Profile name (Massachusetts Institute
of Technology spelled out) and then
your job title.

Click Save to complete the profile creation process. This action sends your request to the RAS team that reviews and grants the Workspace role of Workspace Manager.

Once approved, you are then ready to either be added to or create a Workspace.

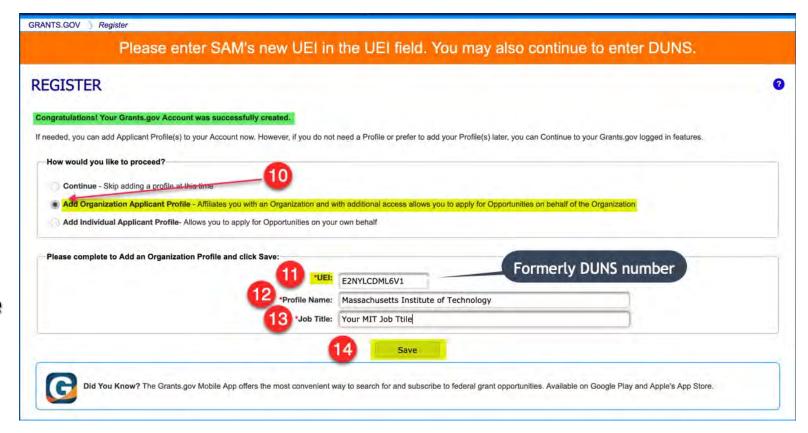

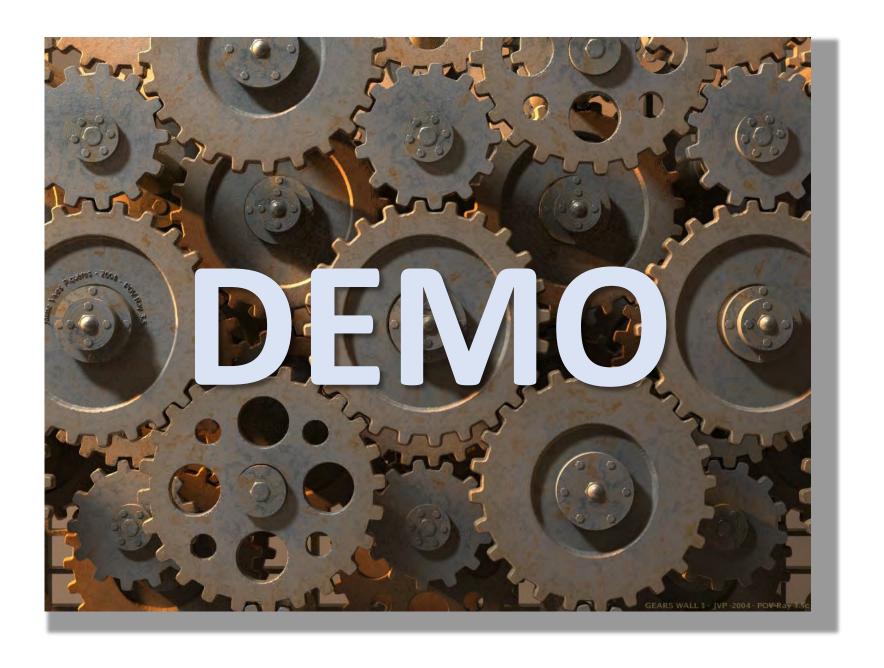

# Creating a Workspace Application

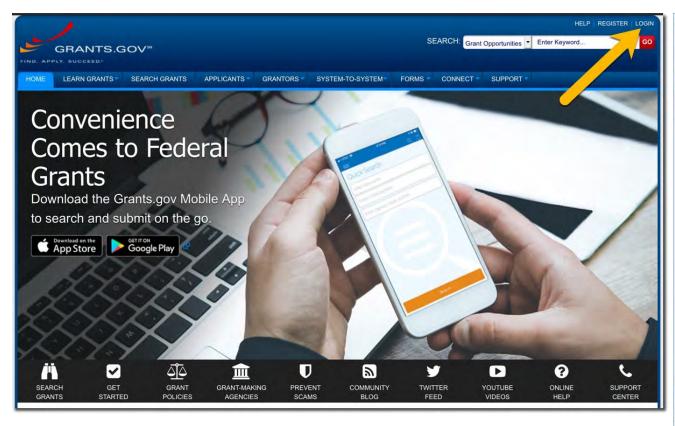

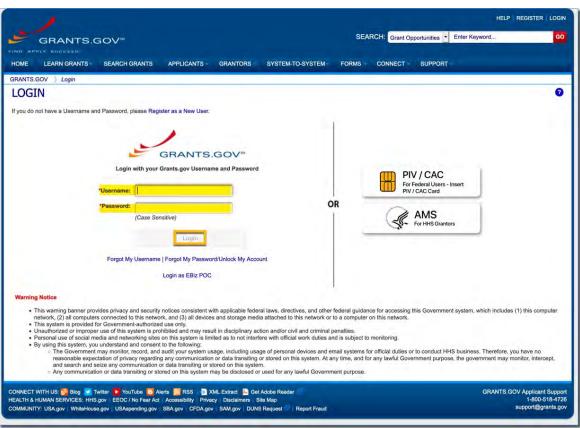

# Creating a Workspace Application Cont'd

#### To find an opportunity, two of the more common methods of searching are:

- 1. Search bar in the upper right corner of the web page
- 2. If the opportunity number is unknown, going directly to the Search Grants tab

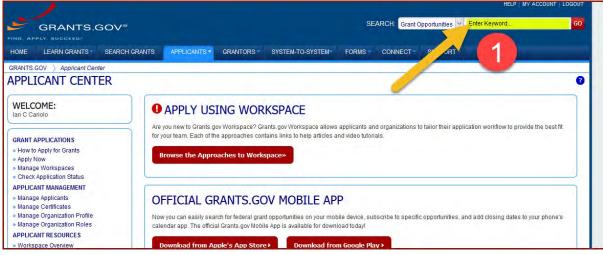

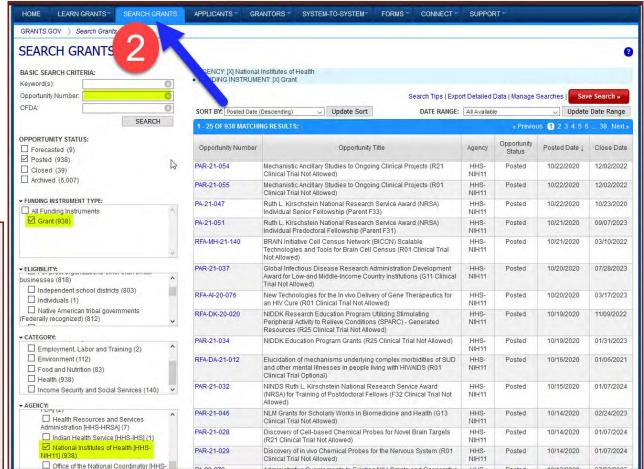

# Creating a Workspace Application Cont'd

When searching, use only the opportunity's base number. Do not include any suffix.

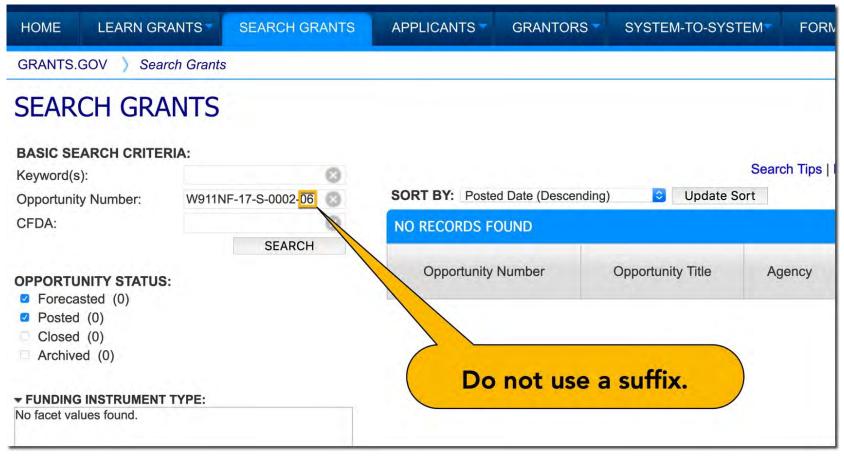

#### **Forms Preview**

Clicking on **Preview** will show you which forms will automatically transmit through Grants.gov upon submission, Optional forms will be completed by the User as necessary.

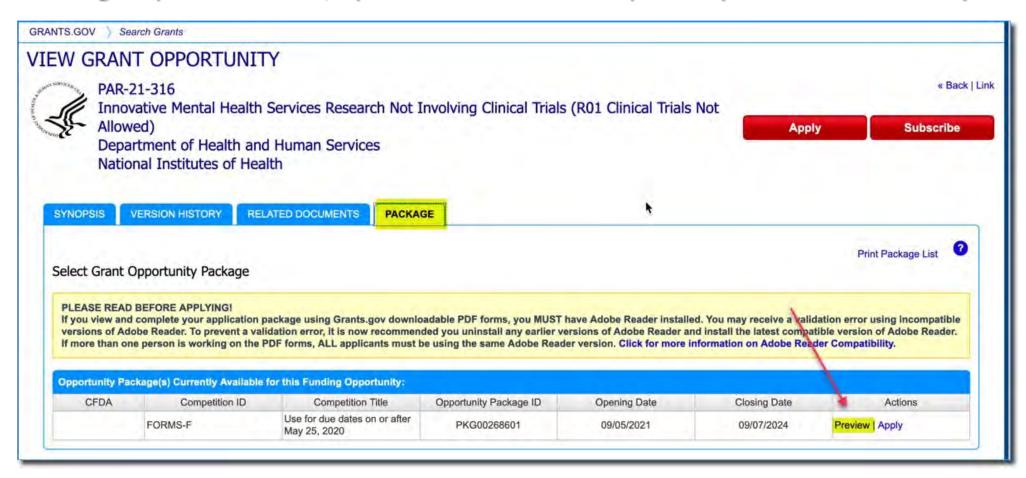

#### Forms Preview cont'd

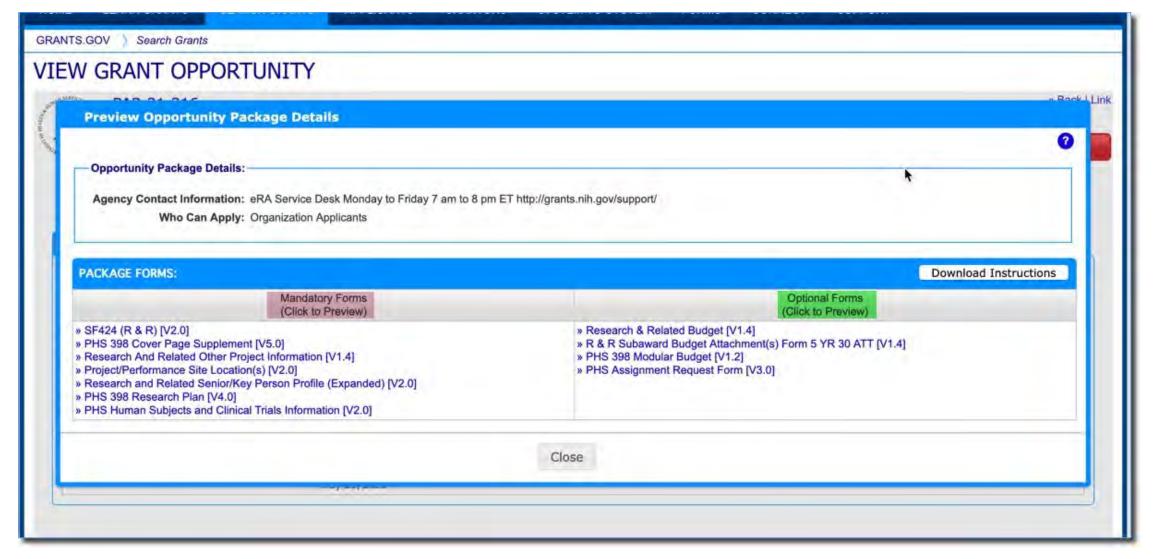

# Creating a Workspace Application Cont'd

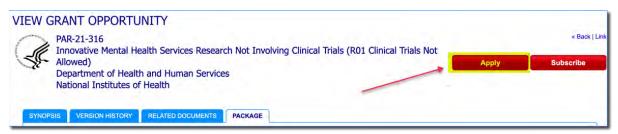

After clicking Apply, you will then be prompted to name your application. It does not need to be the project title, but instead an identifier like the corresponding KC proposal number.

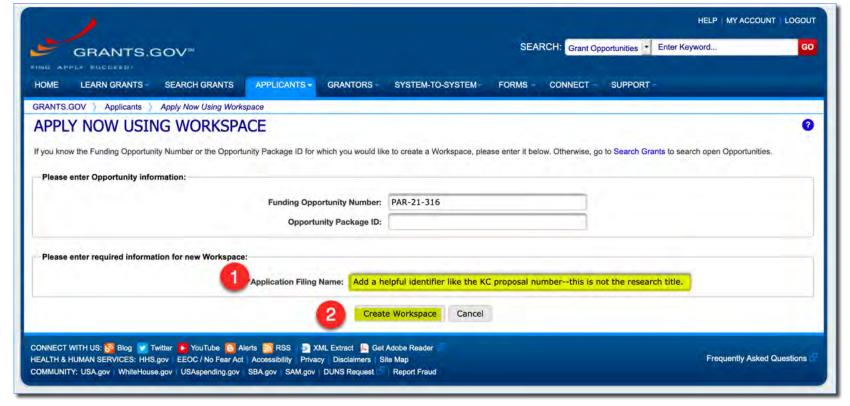

# **Application Progress**

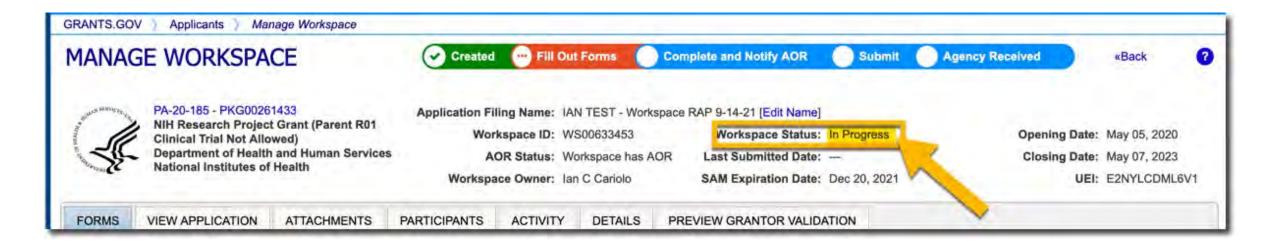

#### **Grants.gov Workspace Statuses Defined**

#### What you can and can't do with a workspace in that status.

| Status                             | Definition                                                                                             | Options                                                                                                    |
|------------------------------------|----------------------------------------------------------------------------------------------------|----------------------------------------------------------------------------------------------------|
| New © Created                      | Workspace created, but no activity. (No added participants, no data entered, no attachments uploaded.) | <ul> <li>Edit online or download/upload forms.</li> <li>Copy this workspace</li> </ul>                                                                                                    |
| In Progress  Fill Out Forms        | Some activity & actions performed.                                                                     | <ul> <li>Add participants &amp; AOR.</li> <li>Edit online or download/upload forms.</li> <li>Reuse forms (if the form is in Passed status).</li> </ul>                                                                                                    |
| Ready for Submission  Forms Passed | All included forms in Passed status;<br>Complete & Notify AOR action taken.                            | <ul> <li>Reopen this workspace to update prior to AOR submitting.</li> <li>Copy the workspace for another use.</li> <li>Reuse forms.</li> </ul>                                                                                                    |
| Submitted  Submitted               | This workspace submitted to the sponsor. Grants.gov tracking ID assigned.                              | <ul> <li>Reopen to use for a change/corrected submission, or for another substantially similar submission (budget/sow update requested by the sponsor, resubmission using the same funding opportunity).</li> <li>Copy this workspace to the same or similar funding opportunity.</li> <li>Reuse forms.</li> </ul> |
| Archived                           | The funding announcement in this workspace has closed.                                                 | <ul> <li>Copy this workspace to the same or similar funding opportunity.</li> <li>Reuse forms</li> <li>CANNOT reopen – the opportunity is closed.</li> </ul>                                                                                                    |

# Participants and AOR\*

\*Authorized Organizational Representative = RAS staff authorized to submit.

Participants in Workspace are the equivalent of Aggregators in KC, and just like KC, you do not need to add the PI. Anyone with a Grants.gov ID can be added to a Workspace, but **only** MIT personnel with the role of **Workspace Manager** or **Owner** will be able to edit the proposal.

\*It is a good practice to add others in your department to the Workspace application for coverage sake.

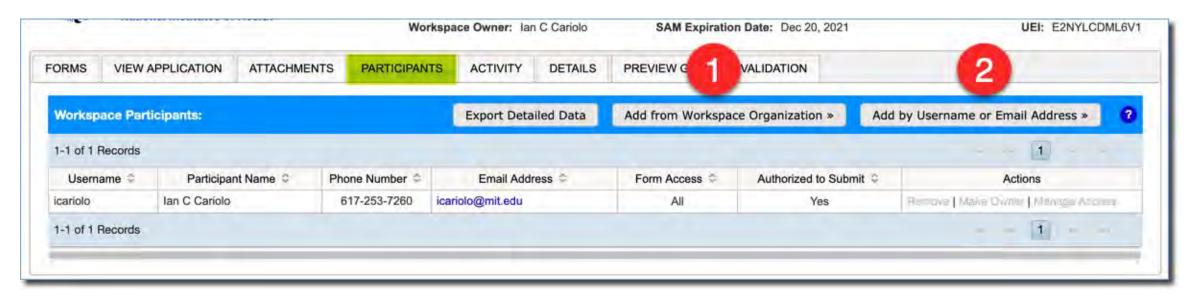

# **Adding Participants**

When adding **Participants**, pay particular attention to the permissions you are granting them. As Participants are added to the Workspace, they will receive an email from Grants.gov directly informing the individual of their addition to the proposal.

There are two methods by which Participants can be searched for and added:

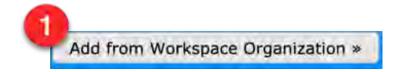

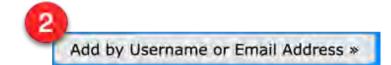

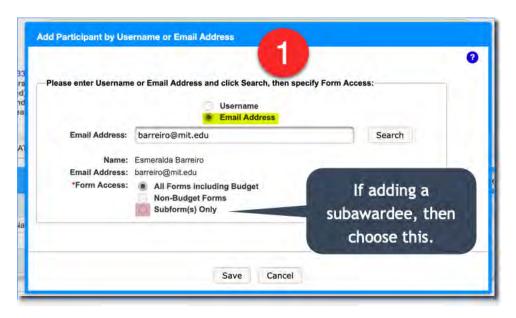

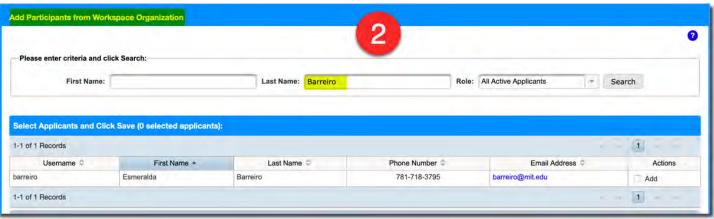

#### **Adding Participants Cont'd**

You must add one participant with AOR\* status.

Add your RAS Contract Administrator as a participant if they are not the lead liaison.

\*Authorized Organizational Representative = RAS staff authorized to submit proposals on behalf of MIT.

Please use this list or refer to the RAS website for staff listing by sponsor for updates.

https://ras.mit.edu/about-ras/staff/by-sponsor

#### **Sponsor Liaison Assignments**

(LL) = Lead Liaison

(L) = Liaison

(\*) = Credentialed CA

#### Address:

Research Administration Services

77 Massachusetts Avenue NE18-901 Cambridge, Massachusetts 02139-4307

#### NIH

Bernadette Vallely (LL)

Laureen Horton (L)

Jamie Goldberg (L)

Courtney Bensey

Katelynn McPeake (\*)

Katrina McCarty (\*)

Senior Contract Administrator

Senior Contract Administrator

Senior Contract Administrator

Contract Administrator

Contract Administrator

#### DOD ASSISTANCE (ARO/AFOSR/ONR)

Michael P. Corcoran (LL)

Laureen Horton (L)

Mary A. McGonagle (L)

Courtney Bensey (L)

Marissa Clarkson (\*)

Jamie Goldberg (\*)

Nancy Sahagian (\*)

Assistant Director

Assi. Dir., Grant & Contract Administration

Senior Contract Administrator

Senior Contract Administrator

Senior Contract Administrator

Senior Contract Administrator

Asst.

bvallely@mit.edu 617-324-7211
laureena@mit.edu 617-253-3922
jrgold@mit.edu 617-253-6287
cbensey@mit.edu 617-324-7533
mcpeak01@mit.edu 617-715-242
mccartyk@mit.edu 617-715-4296

mcorcor@mit.edu 617-253-3906 laureena@mit.edu 617-253-392 mam@mit.edu 617-258-8012 cbensey@mit.edu 617-324-75 mclarkso@mit.edu 617-324-532 jrgold@mit.edu 617-253-6287 nsahag@mit.edu 617-715-4295

# Research and Related (RR) SF424 Form

Mandatory forms are just that: required by the funding opportunity and Workspace will not allow submission without their completion.

Optional forms are at the prerogative of the Workspace Owner (creator). To include them, check the Include in Package checkbox.

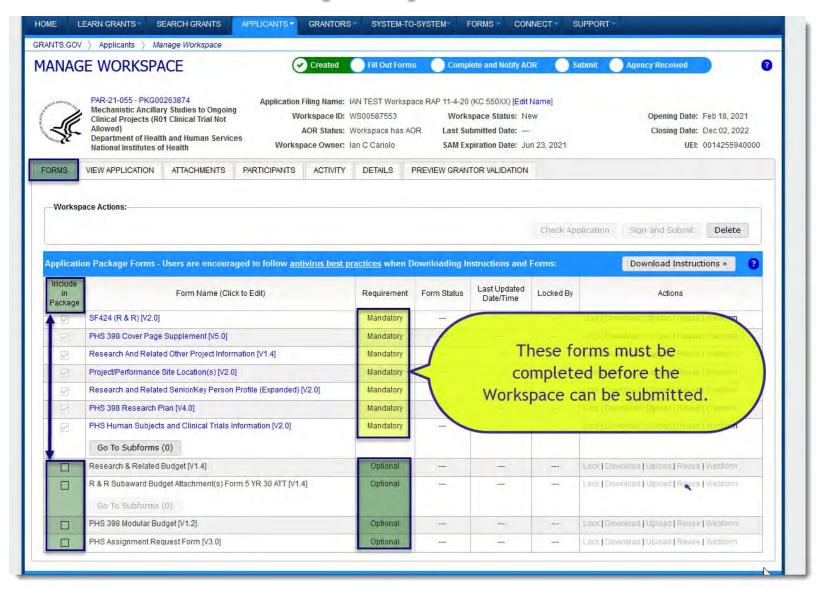

# There are two options to complete the forms:

- Download the form, complete it, and re-upload to the Workspace.
- Work within the proposal itself by clicking on either the Form Name or Webform (both perform same action).

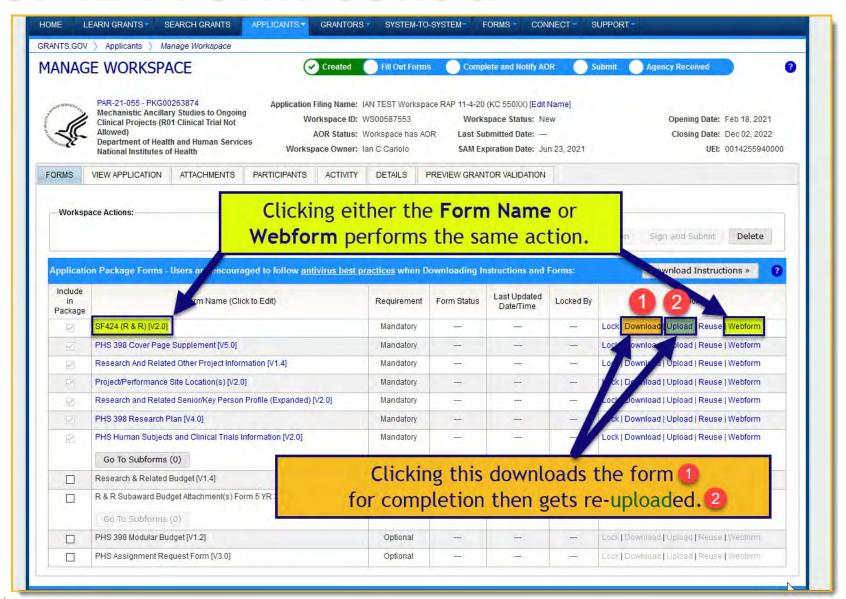

# It CANNOT be overstated...

Use Adobe READER only!

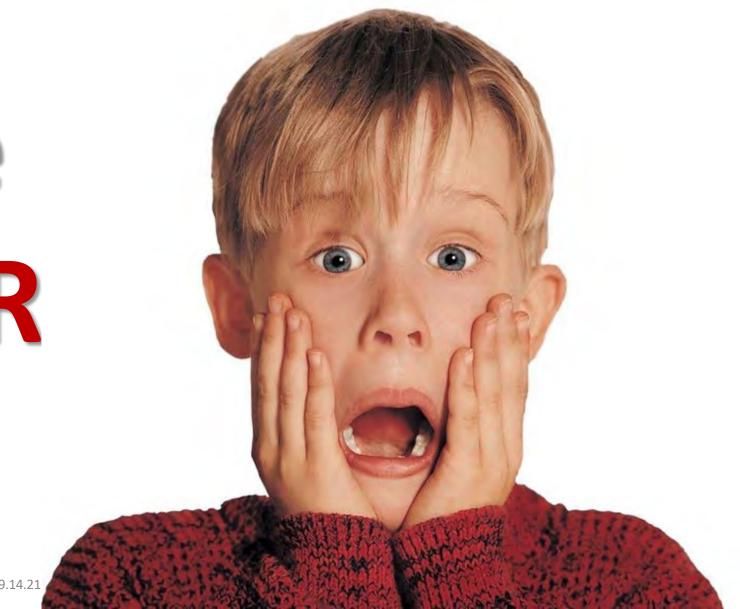

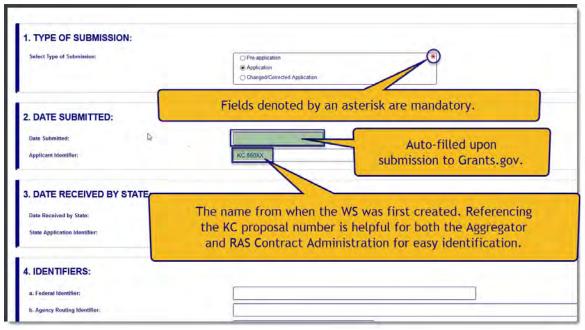

\*Fields in any forms that are gray were/are auto-filled by answers from previously completed forms in the application.

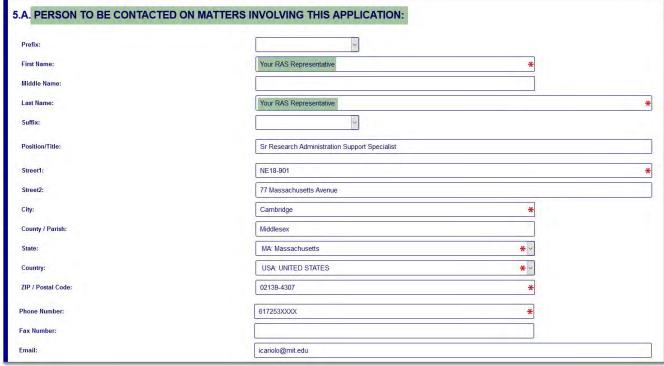

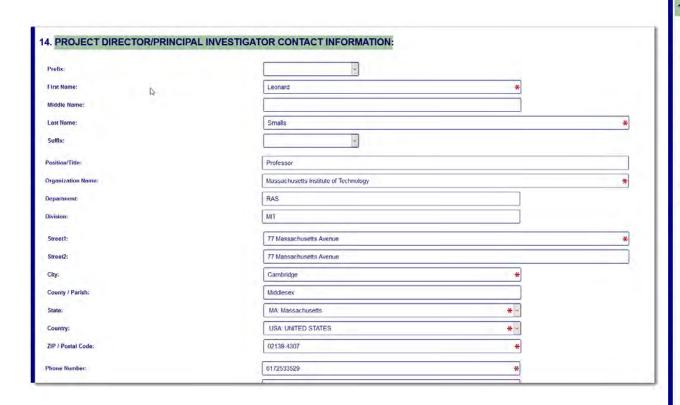

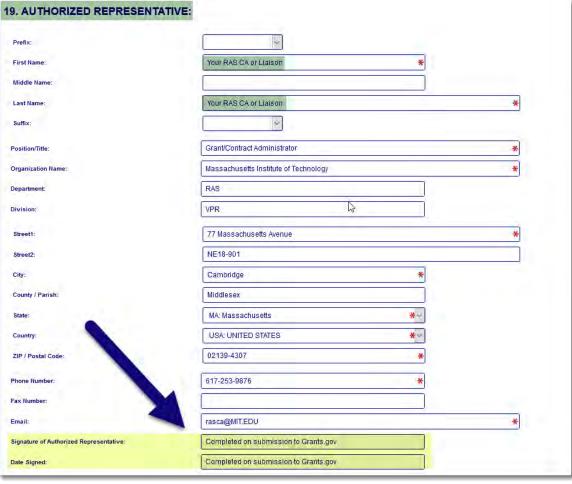

#### While in any of the Webforms, there are three buttons at the bottom each screen:

- 1. SAVE remember to click this before exiting
- CHECK FOR ERRORS this will validate for mandatory field completion only; it will not check the fields' content themselves.
- 3. CLOSE This is the safest and most appropriate way to go back to the main proposal. Using a browser's back arrow is discouraged. The user will be prompted whether s/he wants to unlock the form. If you have other Participants who will be working in this proposal, then choose Yes to unlock the form. They will otherwise be prevented from editing.

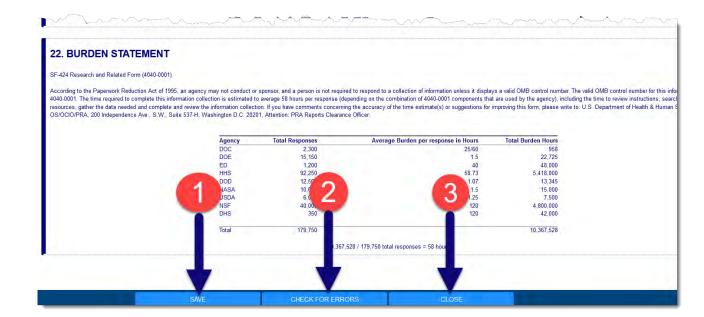

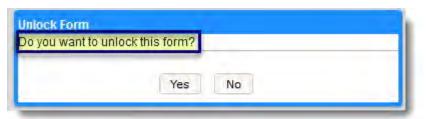

# PHS 398 Cover Page Supplement

Answering Yes to particular fields will prompt the necessity of additional questionnaires or attachment uploads.

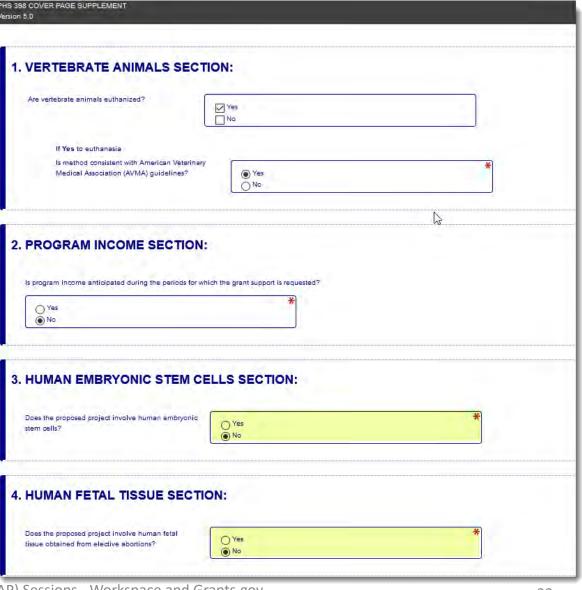

# **Research and Related Other Project Information**

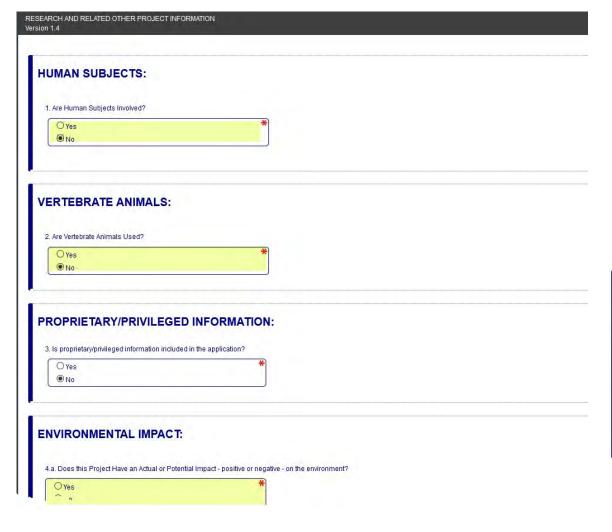

Answering Yes to particular fields will prompt the necessity of answering additional questionnaires or attachment uploads.

| ATTACHMENTS:                        |                                |                                                        |
|-------------------------------------|--------------------------------|--------------------------------------------------------|
| 7. Project Summary/Abstract:        | Smalls_Abstract.pdf            | [ADD ATTACHMENT] [DELETE ATTACHMENT] [VIEW ATTACHMENT] |
| 8. Project Narrative:               | Smalls_Project_Description.pdf | [ADD ATTACHMENT] [DELETE ATTACHMENT] [VIEW ATTACHMENT] |
| 9. Bibliography & References Cited: | Smalls_Bibliography.pdf        | [ADD ATTACHMENT] [DELETE ATTACHMENT] [VIEW ATTACHMENT] |
| 10. Facilities & Other Resources:   |                                | ADD ATTACHMENT DELETE ATTACHMENT VIEW ATTACHMENT       |
| 11. Equipment:                      |                                | ADD ATTACHMENT DELETE ATTACHMENT VIEW ATTACHMENT       |
|                                     |                                |                                                        |
| 12. Other Attachments:              |                                |                                                        |
| ADD ATTACHMENTS                     |                                |                                                        |

# **Project/Performance Site**

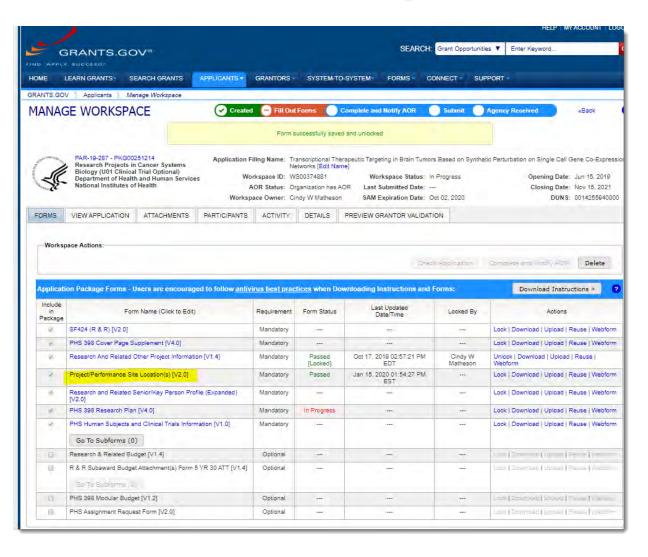

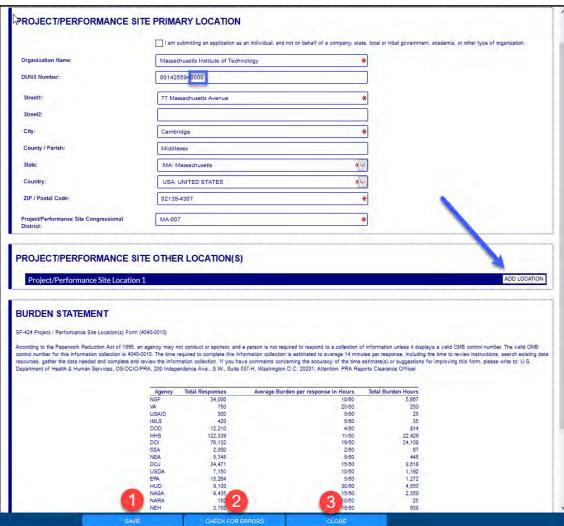

#### Research and Related Senior/Key Person Profile (Expanded)

Fields in any forms that are grayed out were/are auto-filled by answers from previously completed forms in the application. In order to change the grayed-out answer, the form that feeds this one will need to be edited. In this instance, the answer was derived from the SF424A form.

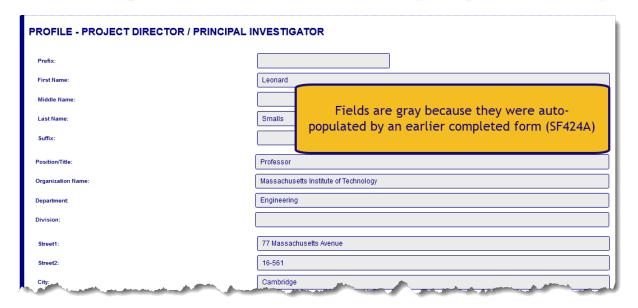

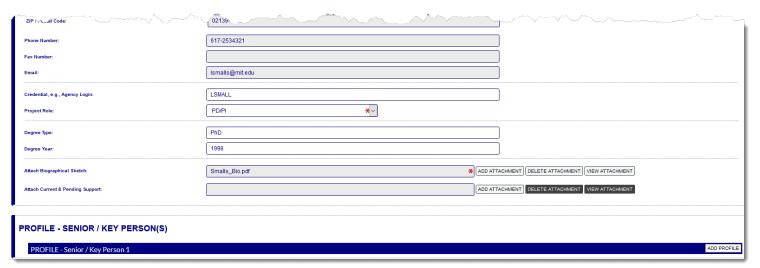

#### PHS 398 Research Plan

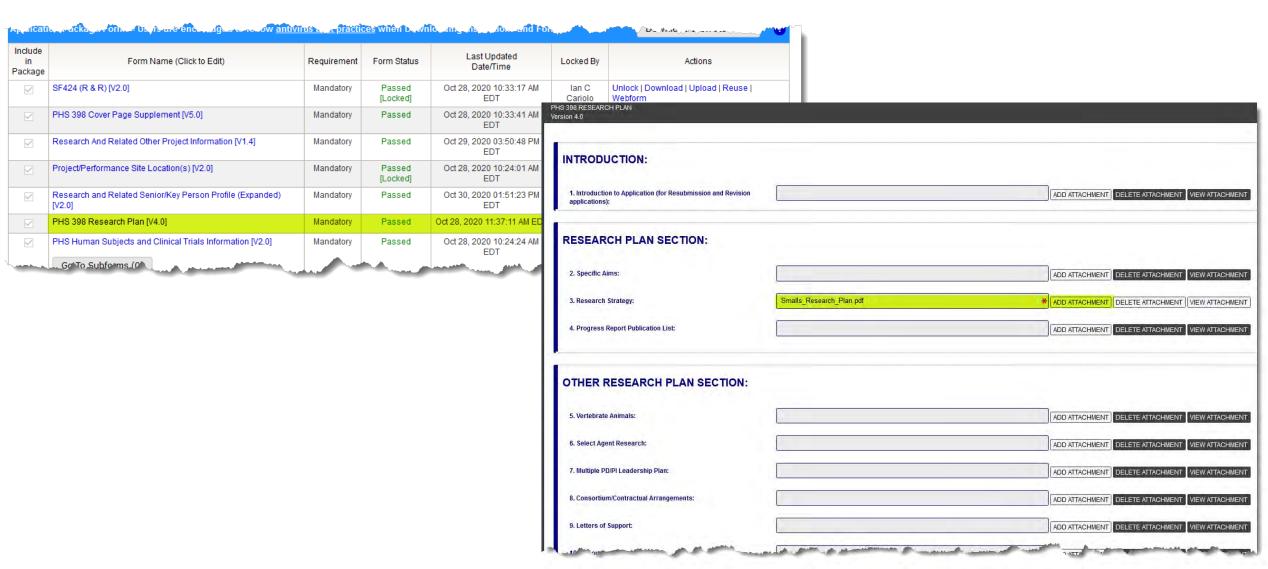

## **PHS Human Subjects and Clinical Trial Info**

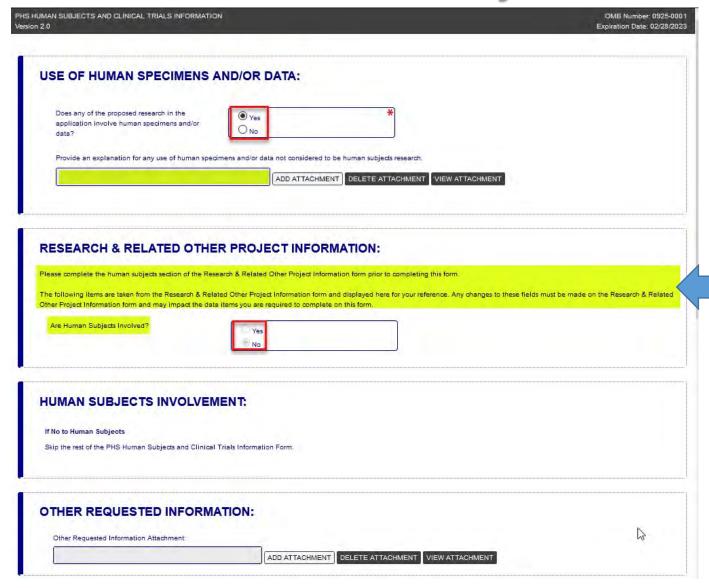

Answers of Yes to particular questions will prompt the necessity of additional questionnaires or attachment uploads.

Fields in any forms that are grayed out were/are auto-filled by answers from previously completed forms in the application. In order to change the grayed-out answer, the form that feeds this one will need to be edited. In this instance, the answer was derived from the R&R Other Project-Related Info form.

## PHS Human Subjects and Clinical Trial Info Guidance

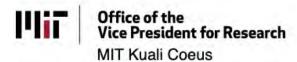

About Kuali Training Quick FAQs Forms & Reference Cards

#### **Quick Reference Cards**

Kuali Coeus Quickcards in PDF format available for download:

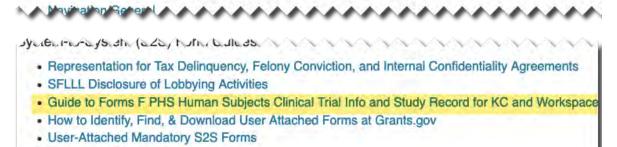

- Workspace
  - Obtaining a Grants.gov Workspace ID

User-Attached Optional S2S Forms

- . Workspace Preview Where are all the attachments?
- · Workspace Statuses Defined
- · Reopen Copy or Reuse a Workspace

#### Reports

https://ras.mit.edu/education-andcareer-resources/educationalofferings/research-administrationpractices-rap

https://mit.zoom.us/rec/share/u5VHd5r AzEZISJXo9U\_NBoJ8RLS0aaa81SYY\_YO mhlq-TpT3QXrHrYEehaRqCMF?startTime=158 9551380000

## Research & Related or PHS398 Modular Budget

With NIH applications, one has the option of submitting either a Detailed or Modular Budget.

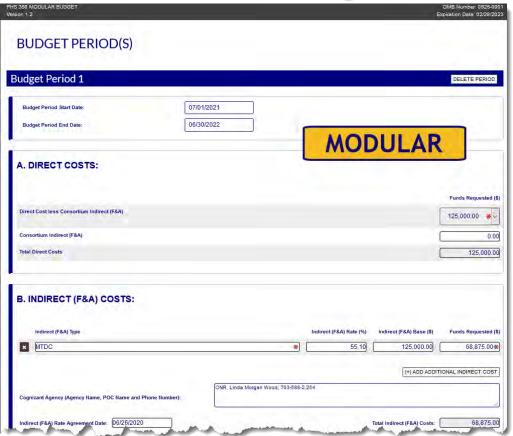

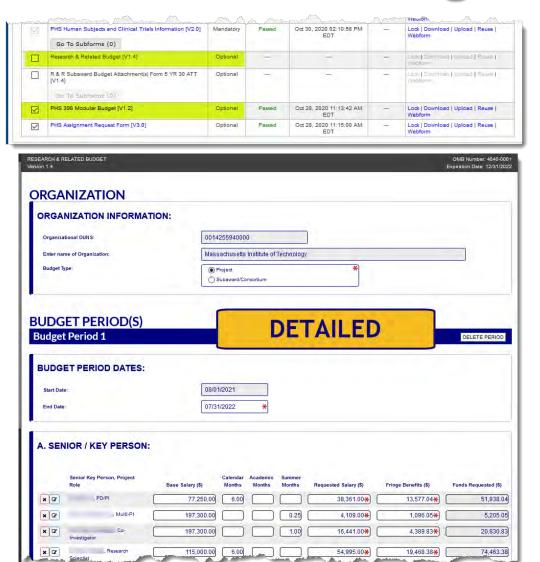

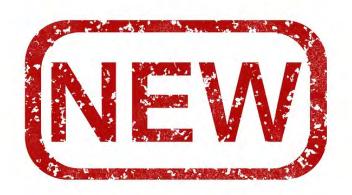

A new, printable KC Budget Report that mimics the RR Budget form in Grants.gov applications is now available, thereby making it easier to input dollar figures into the Workspace budget.

A Quick Card is available.

# RR Budget Detailed cont'd

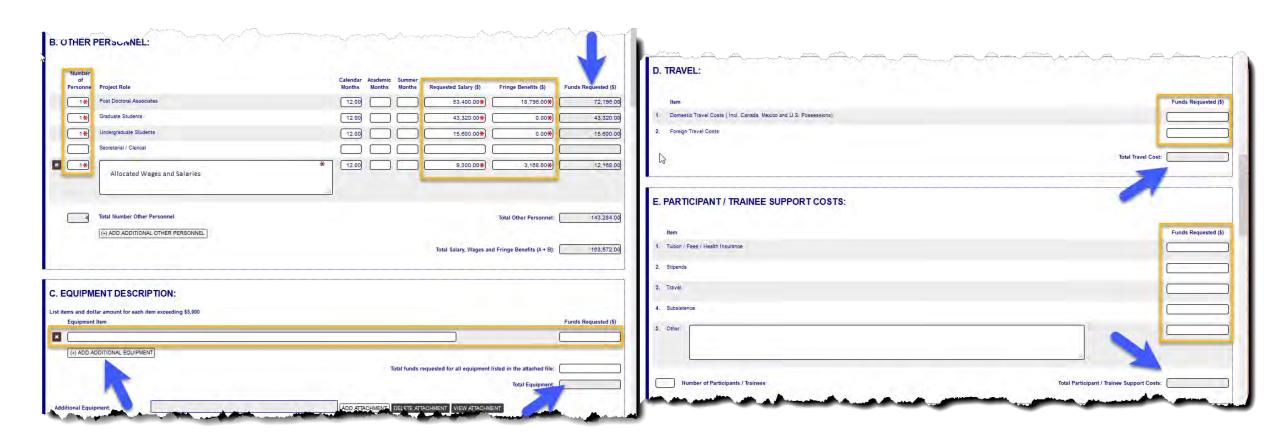

# RR Budget cont'd

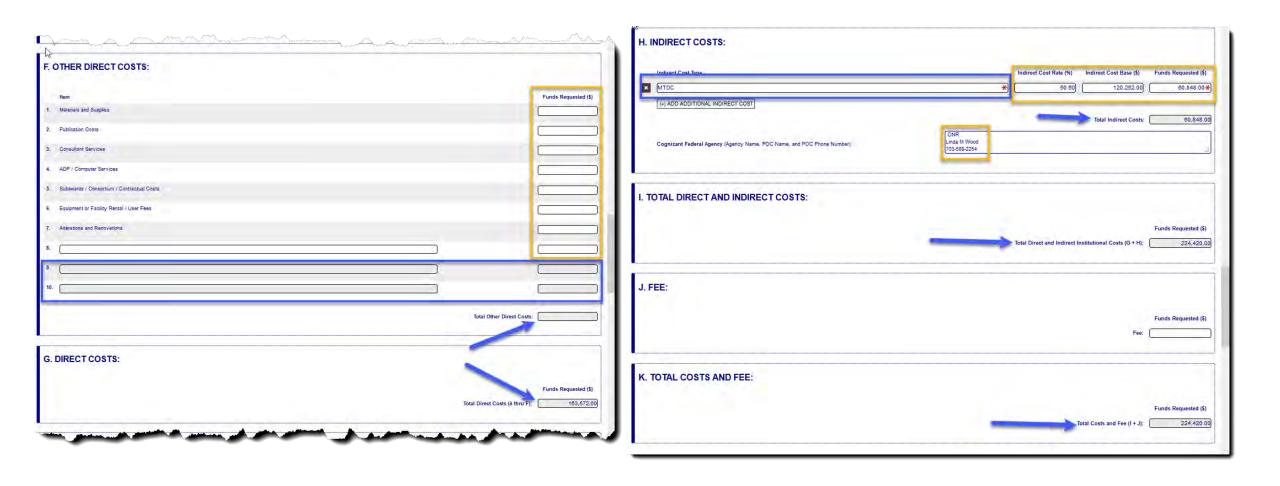

# RR Budget cont'd

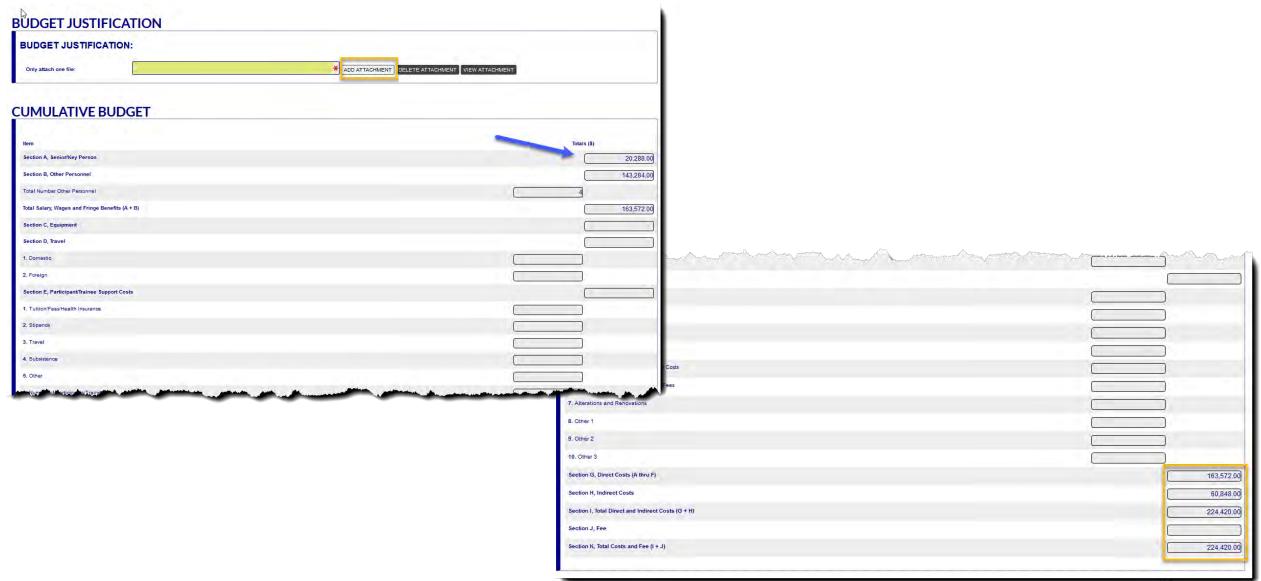

## **R&R Subaward Budget**

If a Subaward is to be included with your submission, click the Include in Package checkbox.

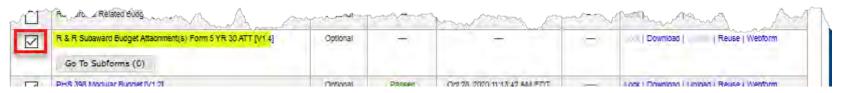

The Workspace Owner user has three options:

- Add a Subawardee Participant, granting only access to the RR Sub Budget. S/he will then be able to work in the Webform.
- Download the form and send it to the Subawardee to complete, then MIT uploads it on their behalf. \*\*
- Complete the Sub Budget on behalf of the Subawardee in the Webform itself.

\*\*It is imperative that PDFs are opened and edited ONLY in Adobe Reader. Acrobat or any other editing software will corrupt the form and cause upload and/or submission errors.

# R&R Subaward Budget cont'd

### To add a Subaward:

- 1. Click on Go to Subforms.
- 2. In the pop-up window, click Add Subform Row.
- 3. Type in Subwardee name.
- 4. Click Save.

There will now be an active Subaward Budget that can either be completed in the Webform or downloaded and completed.

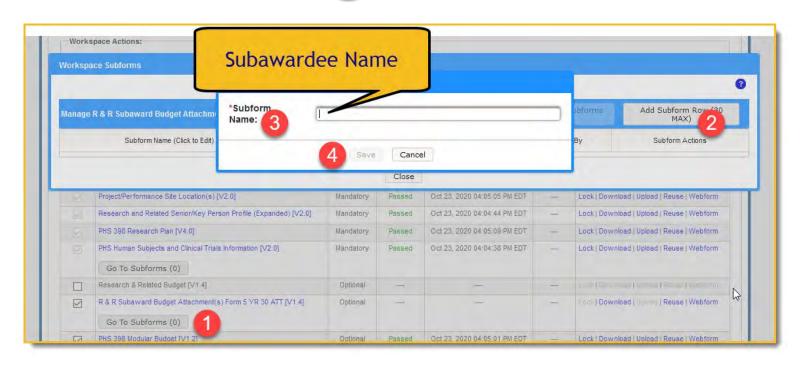

# R&R Subaward Budget cont'd

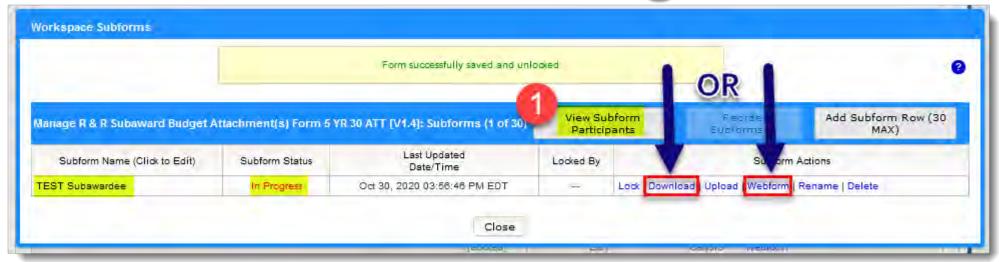

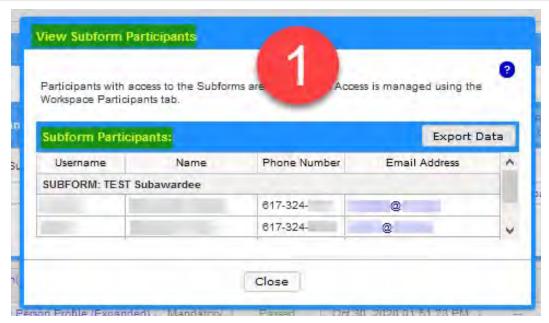

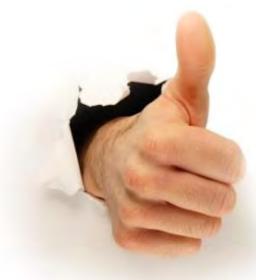

## **Preview Grantor Validation**

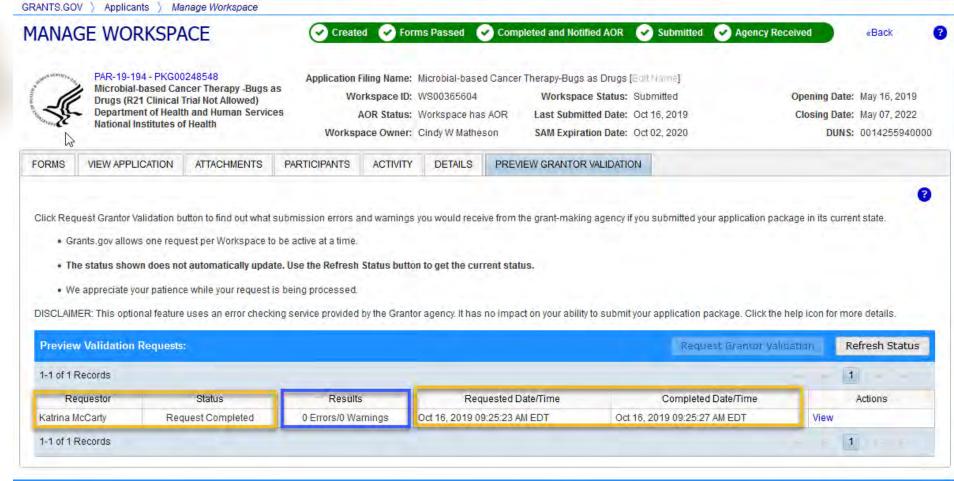

## **Printing/Saving the Application**

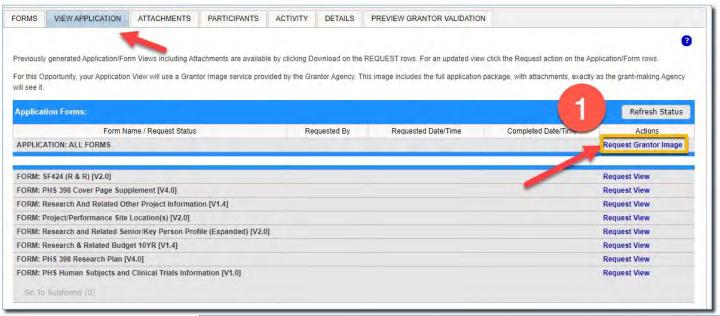

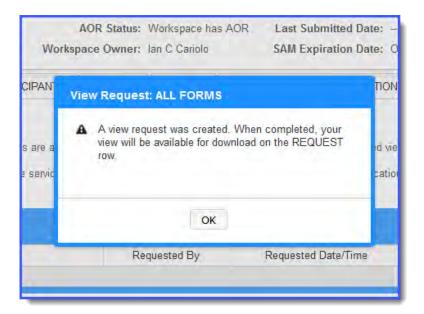

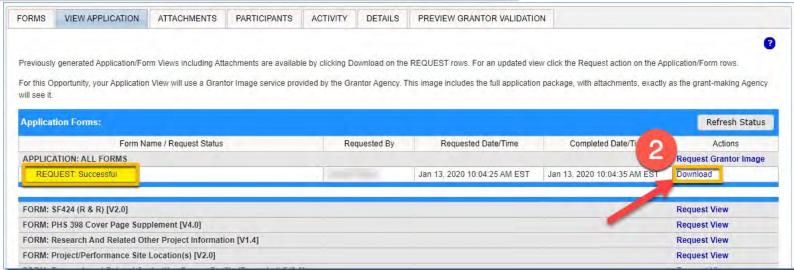

### Retrieving Workspace Attachments after submission (continued)

**NOTE:** While most of the time the entire proposal can be downloaded as a PDF from Workspace and then uploaded to KC, there area few attachment exceptions that will need to be downloaded separately. As they are optional attachments, they will not be part of the main proposal PDF:

- 1. Assignment Request
- 2. Cover Letter
- 3. Appendices

## Workspace Proposal Preview: Where are all the attachments?

### If you see a message like this displayed in your Workspace form download/preview:

The following attachment is not included in the view since it is not a read-only PDF file. Upon submission, this file will be transmitted to the Grantor without any data loss.

#### It means:

- 1. The file type is not supported in the workspace previewer it's not a plain PDF file.
  - You may need to 'flatten' print to PDF to simplify the formatting.
  - You may need to submit as is, because the sponsor requested a non-PDF, or complex PDF file type.
- 2. The source file/attachment needs to be uploaded separately in the KC proposal.
  - If the Workspace preview download does not contain the file image, you must upload the source file(s) in the KC proposal. KC is our system of record and MIT approvers must be able to see the full content of the proposal from KC.
  - Grants.gov Workspaces are only saved for 5 years, and are not accessible by all required reviewers.

### How to convert a file to PDF using Print to PDF:

If you have any Microsoft Office document, such as an Excel file that doesn't need to be submitted as Excel:

- Click the File menu and the select Save as Adobe PDF.
- Save the file to your computer.
- Replace the current upload in Workspace with your new PDF file.

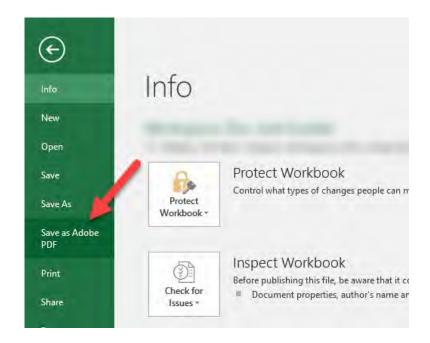

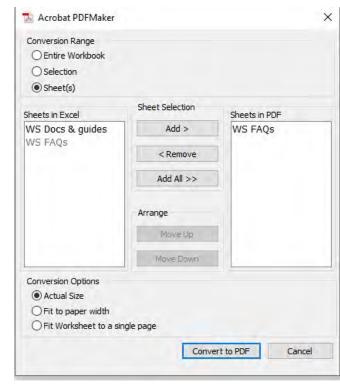

If your Excel workbook has multiple sheets, you'll need to identify if you want to convert the entire workbook, a specified selected section, or the sheet currently in view.

#### How to Flatten a PDF on a PC:

Have a PDF document with form fields or other Adobe 'extras' that won't preview? Create a simpler, flatter file:

- Click the File menu, select Print.
- Select the Microsoft Print to PDF option as your 'printer' to generate a 'flat' pdf & save that file to your computer,
- Replace the current upload in your Workspace with the 'flattened' one.

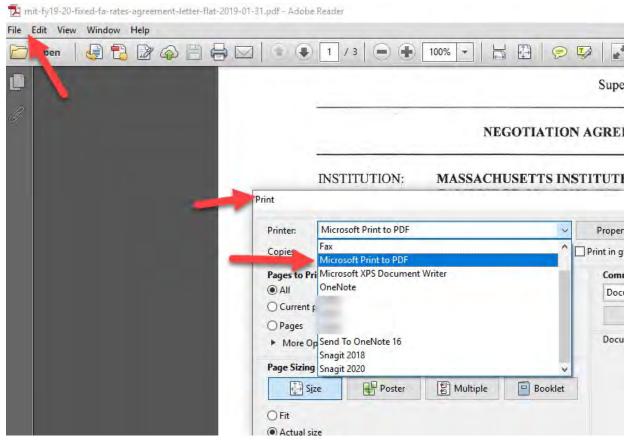

#### How to Flatten a PDF on a Mac:

- Open the file with Preview
- Click the File menu, select Print.
- At the bottom left of the pop-up window, click on PDF and choose Save as PDF to generate a 'flat' PDF & save that file to your computer
- Replace the current upload in your Workspace with the 'flattened' one.

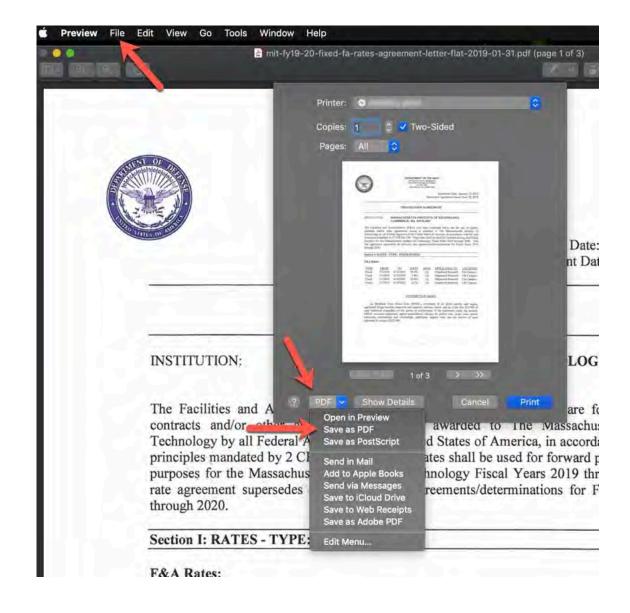

## Retrieving Workspace Attachments after submission.

You can still retrieve the attachments in a submitted Workspace:

- 1. Search for your Workspace, preferably by the Workspace ID or Grants.gov Tracking number.
- 2. Open using the Manage link, and click on the Details tab; then click the Details hyperlink action in the row.

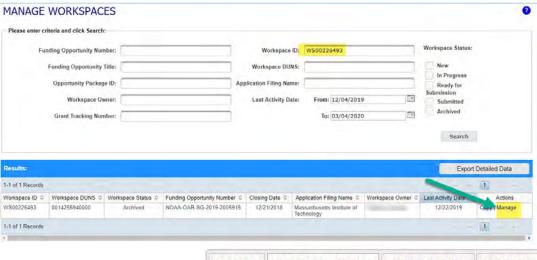

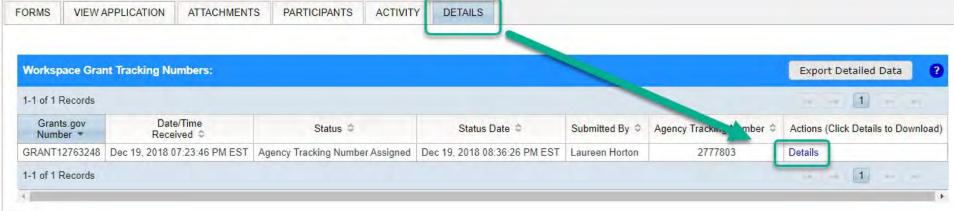

## Retrieving Workspace Attachments after submission. (continued)

- 3. Click the **Download ZIP** button in the "Submission Forms/Attachments Received header.
- 4. Open the extracted ZIP folder and find the attachments you need to save to your KC proposal or Institute Proposal.

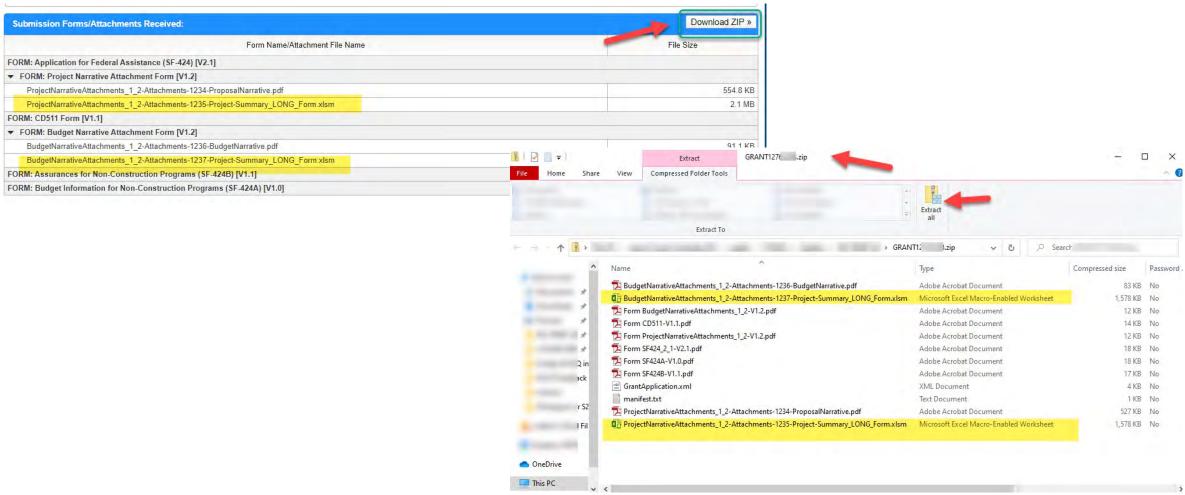

## **Complete and Notify AOR**

RAS will wait for receipt of the KC proposal before it will review the Workspace proposal in Grants.gov.

### When complete:

- Download the Workspace form(s)
- 2. Upload in KC as an attachment
- 3. Route KC proposal for approvals

## **Complete and Notify AOR Cont'd**

When complete with no validation errors, the Workspace Manager may "Complete and Notify AOR" in the Workspace – this sends email notification to the AOR that the Workspace is ready for review.

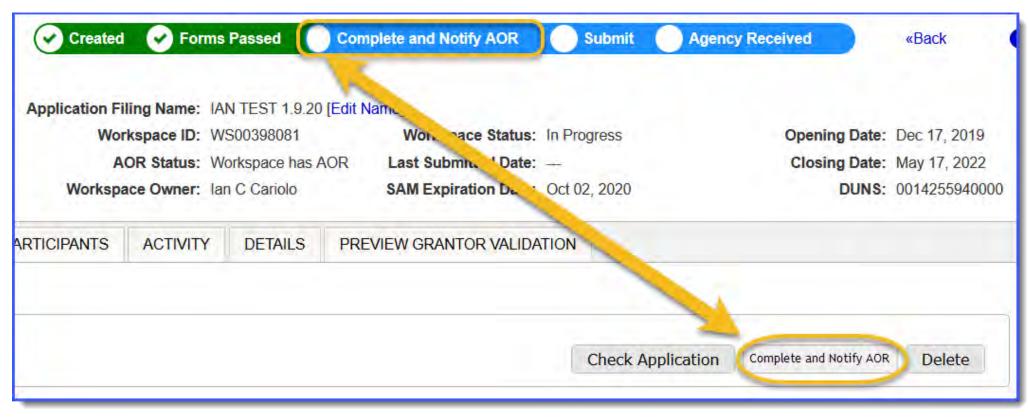

## **Grants.gov Workspace: Reopen, Copy, or Reuse?**

#### You don't always have to start with blank fields with Workspace.

| Option | Details                                                                                                    | Restrictions                                                                                                    |
|--------|----------------------------------------------------------------------------------------------------|----------------------------------------------------------------------------------------------------|
| Reopen | <ul> <li>Allows you to update &amp; revise all aspects of the Workspace.</li> <li>Best option for Change/Corrected.</li> <li>Retains the same Workspace ID.</li> <li>Available for Submitted workspaces – this action essentially "reuses' all the workspace. (The prior submission details completely retained in the 'Details' screen. The re-opened workspace will add a new row in the Details screen at submission with a separate grants.gov tracking ID and details.</li> </ul> | <ul> <li>Funding Opportunity must still be OPEN. (Not available if workspace in Archived status – e.g. funding opportunity is closed.)</li> <li>Best used when substantially the same submission – like change/corrected. Possible good option for Resubmission or revisions, but would require high level of scrutiny of all fields &amp; replacing attachments specific to the subsequent submission.</li> </ul>                                                                                          |
| Сору   | <ul> <li>You can enter the Funding Opportunity Number or the Opportunity Package ID, or you can search from all workspaces you have access to.</li> <li>Creates a new Workspace ID with copies of the form details and attachments.</li> </ul>                                                                                                    | <ul> <li>The funding opportunity selected must be the same or have the same forms.</li> <li>If this isn't substantially the same proposal, many fields need to be updated.</li> <li>Does NOT copy participants or AOR from source workspace.</li> </ul>                                                                                                    |
| Reuse  | <ul> <li>Select a specific FORM to copy, not the entire workspace.</li> <li>Could be a real time-saver for Senior/Key Person Profile, and Performance Site/Location forms for 'the usual suspect' proposal collaborators.</li> <li>Allows you to create a WS from a 'parent' or BAA opportunity to use as a template – especially one with the SF424 R&amp;R, Senior/Key Person Profile, &amp; Project/Performance Site.</li> </ul>                                                    | <ul> <li>To reuse a previously completed form, it has to be the same form title, and must be in Passed status.</li> <li>The Reuse process overwrites anything already added once you select a form to reuse.</li> <li>Due to form version differences, not all data may be copied – but it will populate the compatible fields.</li> <li>If the form you copied caused an error due to bad/incomplete data in the prior submission, it will create the same error if that item is not addressed.</li> </ul> |

## Reopen a Workspace

When the workspace is in the Ready for Submission or Submitted status, and when the application package forms are up-to-date, the **Reopen** button will be visible. After a workspace is marked Completed or Submitted, the workspace is closed to further edits and updates, unless it is first reopened via the **Reopen** button. When a workspace status is New, In Progress or Archived, or if the application package forms are out-of-date, the **Reopen** button will be invisible – not an option for this workspace.

The **Reopen** button will only be active for the following Participants:

- Workspace Owners and Participants with the AOR role on the Manage Workspace page
- All Participants with access to the Manage Workspaces for Organization page

When the **Reopen** button is clicked, the following actions take place:

- The workspace status will be changed back to In Progress.
- The activity will be noted in the **Activity** tab of the workspace.
- The workspace page will be refreshed, and a success message will read, "Workspace successfully reopened."

| Situation Change/Corrected version of the same proposal                      |          |
|------------------------------------------------------------------------------|----------|
|                                                                              |          |
| New submission, same PI, same form versions, Funding opportunity is closed   | <b>M</b> |
| Funding opportunity closed form versions not all the same                    | ×        |
| Created a new workspace, but forms/data are identical to a prior submission. | n/a      |

| Best option:             |      |
|--------------------------|------|
| Can do                   | -    |
| Cannot do                | - 36 |
| May not provide all data | - 0  |
| Big lift                 | 1/20 |

### **How to Copy a Workspace**

- 1. Login and click the **Manage Workspaces** link.
- 2. Enter search criteria and click the **Search** button to display the results for all workspaces you have access to.
- 3. Click the **Copy** link in the **Actions** column for the existing workspace you wish to copy. If you do not see the **Copy** link, then you do not have requisite access to copy a workspace. Users must have access to all forms or all non-budget forms to copy a workspace.
- 4. Enter either the **Funding Opportunity Number** field or the **Opportunity Package ID** field that corresponds to the grant you wish to apply for. If more than one application package fits this search criteria, you will be prompted with a list. Click the **Select** link for the correct application package.
- 5. Create a descriptive application name in the **Application Filing Name** field. (Please include your KC Proposal number, your PI last name, & lead unit at a minimum to help us identify & support this submission).
- 6. Click the Copy Workspace button. Upon a successful creation, you will be directed to the Manage Workspace page.

**Note:** Applicants are responsible for reviewing and verifying all data in their application forms. Please verify that all forms data is correct after copying a workspace – especially if the source and destination workspaces have different form versions, as there are often changes to forms between versions.

| Situation                                                                    |     |
|------------------------------------------------------------------------------|-----|
| Change/Corrected version of the same proposal                                |     |
| New submission; same PI, same forms, Funding opportunity is open             |     |
| New submission, same PI, same form versions, Funding opportunity is closed   |     |
| Funding opportunity closed form versions not all the same                    | 0   |
| Created a new workspace, but forms/data are identical to a prior submission. | n/a |

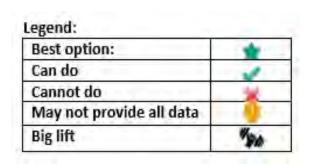

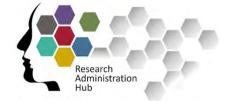

## **Resources - Questions - Help**

#### **Applying through Workspace:**

https://ras.mit.edu/grant-and-contract-administration/preparing-and-submitting-proposal/applying-through-workspace

Workspace Quick Cards: <a href="https://kc.mit.edu/quick-reference-cards#workspace">https://kc.mit.edu/quick-reference-cards#workspace</a>

#### **GRANTS.GOV**

- Workspace Overview <a href="https://www.grants.gov/web/grants/applicants/workspace-overview.html">https://www.grants.gov/web/grants/applicants/workspace-overview.html</a>
- **Register** <a href="https://apply07.grants.gov/apply/register.faces">https://apply07.grants.gov/apply/register.faces</a>
- Applicant FAQs <a href="https://www.grants.gov/web/grants/applicants/applicant-faqs.html">https://www.grants.gov/web/grants/applicants/applicant-faqs.html</a>

#### **RAS Lists**

- Contract Administrators <a href="https://ras.mit.edu/about-ras/staff-directory">https://ras.mit.edu/about-ras/staff-directory</a>
- Liaisons https://ras.mit.edu/about-ras/staff/by-sponsor

Research Administration Support: ra-help@mit.edu

RA Hub: https://ras.mit.edu/education-and-career-resources/educational-offerings